## **Online Meeting Room Reservations Effective January 2015**

The Canton website works most effectively with the Chrome browser. We recommend that you download this browser before you reserve a meeting room. You can access it from www.google.com/chrome.

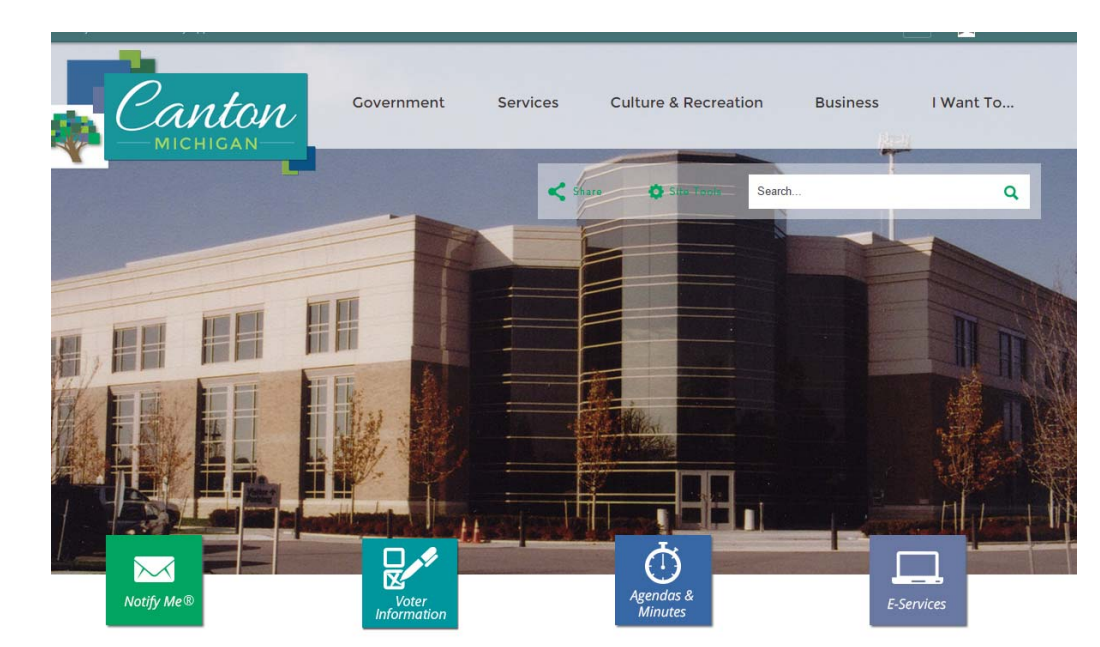

1. Type the website address: www.canton‐mi.org

2. Choose the **Sign In** button located in the top right corner of your window. Choose the **Create Profile** button to create an account on the Canton website. You can also sign in with an existing *Yahoo* or *Facebook* account. (You DO NOT need to create a new Yahoo or Facebook account). Use an email address that you would like your notifications to be sent to and create a strong password that you will remember. Once you create a website profile, you will be able to use this profile for notifications, alerts, scheduling meeting rooms, etc. on the Canton website.

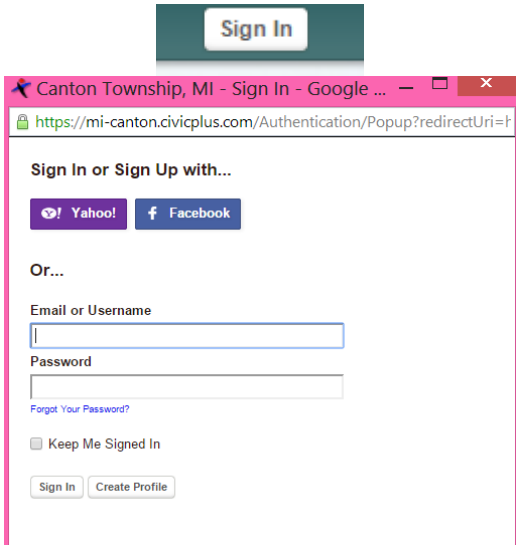

3. From the **Services** menu choose **Reserve a Meeting Room**.

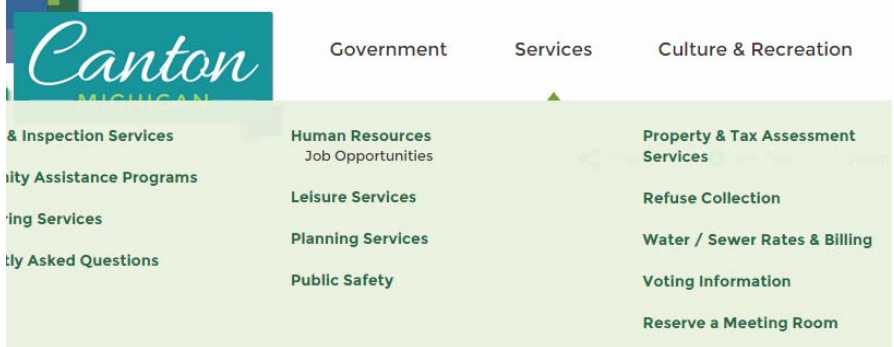

4. On the **Canton Administration Building** page, you will find *The Operations Policy* document, a list of all the **Subfacilities** (Meeting Rooms: A, B, C, D, E, and Freedom), and an **Availability Calendar** of all the meeting rooms combined. To view the calendar for a specific meeting room, click on the "**Select Subfacilities**" button just above the calendar and select the meeting room of your choice.

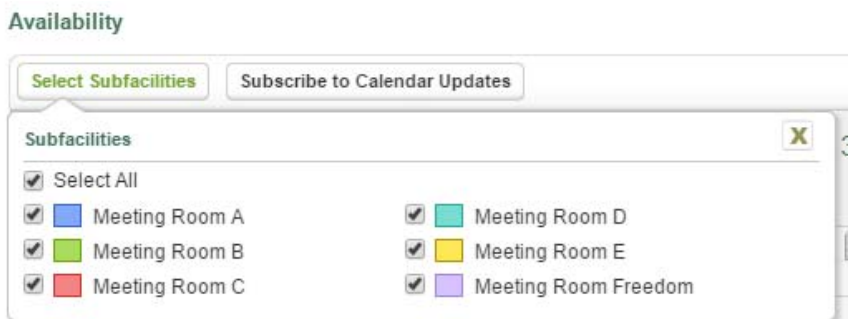

5. Once you have selected a Meeting Room, click on the "**View Subfacilities**" link next to the chosen meeting room.

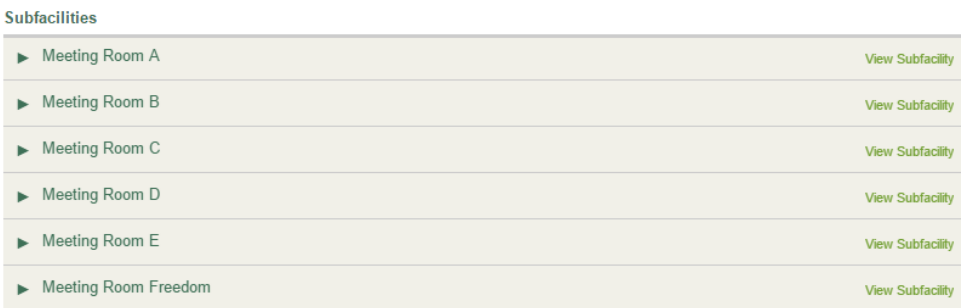

6. Click on the "**Request Reservations**" button and the **New Reservation** window will appear. Enter your dates and times.

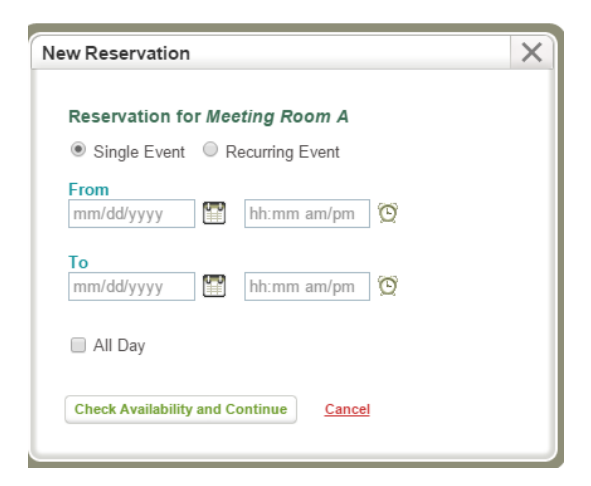

- 7. Choose the **Check Availability and Continue** button. If you haven't logged into your profile, you will be prompted to login at this point.
- 8. If the room is available, you will be taken to the **New Reservation** page. If the room is not available at the requested date/time, you will need to select another time or another meeting room.

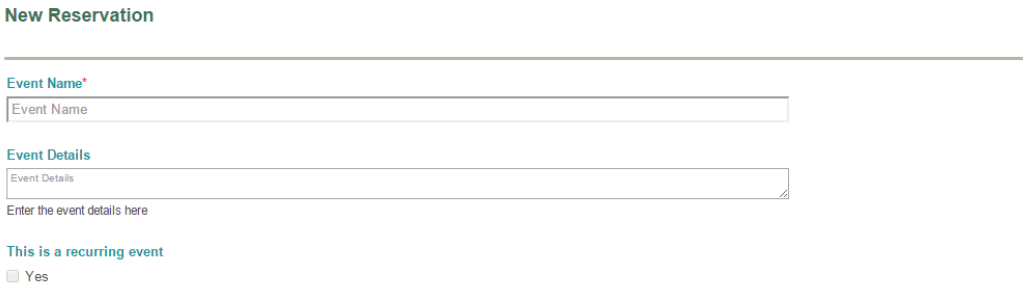

- 9. Fill out **New Reservation** form to request the meeting room and choose the **Submit** button.
- 10. At the **Reservation Form Submission** page, your request has been submitted successfully and is considered to be "pending". Once it has been reviewed, you will receive an email notification that your Meeting Room Request has been "**Approved**" or "**Denied**".

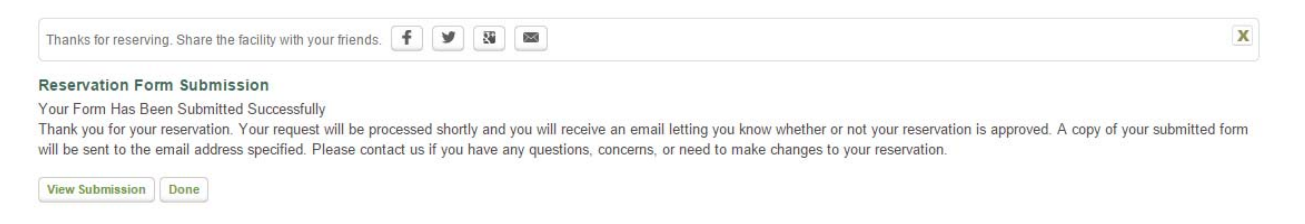

**Please make sure to read the** *Meeting Room Guidelines* **and the** *Operations Policy Lower Level Meeting Room* **documents. Have a copy of your confirmation when you attend the meeting.**

Any questions or concerns, please send an email to meeting.rooms@canton-mi.org or call 734/394-5185.